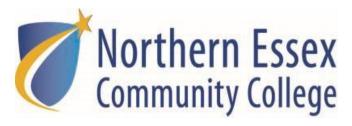

## **How to Apply for Scholarships**

- 1. Visit https://necc.academicworks.com/users/sign\_in
- 2. Log in using your MyNECC username and password

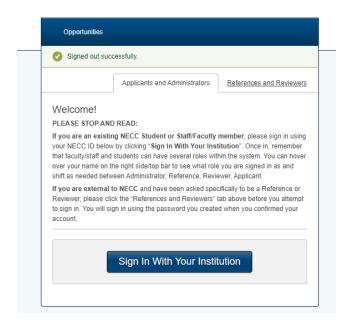

3. When you log in for the first time you'll be directed to the General Application. You will need to complete the General Application to be auto-matched to certain scholarship opportunities you may qualify for and also to see which recommended scholarship opportunities you may be eligible to apply for. You should complete all of the fields even if they are not required.

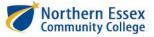

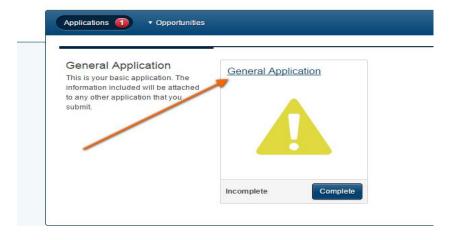

4. One of the optional fields on the General Application is the Reference Field. This field is where you would enter the name and email of the person writing your letter. Once you have entered their name and email, they will receive an email with instructions on how to upload the letter. You can check the status of your reference by logging in to the scholarship system.

| Optional - Letter of I                           | Reference                                    |                                                                                                    |
|--------------------------------------------------|----------------------------------------------|----------------------------------------------------------------------------------------------------|
| Add a New Reference                              | e                                            |                                                                                                    |
| Reference Name                                   |                                              | Reference Email                                                                                                    |
|                                                  |                                              |                                                                                                    |
| letter. (While this letter reference that he/she | er used to be a requirement for all applicat | er the name and email address of the person who will be writing your tions, it is now optional in certain instances.) Please notify the pinto the scholarship system and upload a letter on your behalf. Be same and email address. |
| If you see an                                    | you can hover over it and                    | view instructional text.                                                                                                    |
|                                                  | ay addressing the following two top          | ics: 1. Please tell us about your need for financial                                                                                                    |

6. Once you have completed the General Application, click the Finish and Continue button at the bottom of the page. Please note, you may only make changes to your General Application up until the scholarship deadline date.

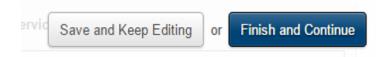

7. Once a General Application is submitted, you may see a few Recommended Opportunities on your dashboard. These are Opportunities that the system believes you may qualify for based on your application. All of the Recommended Opportunities use the General Application as the base but ask additional questions or require essays. Please review the criteria for these opportunities and complete the extra steps to apply for them.

8. To view your imported student data (GPA, major, etc.) click on the tab that says Applicant Record. This information is populated when you log in using your NECC credentials.

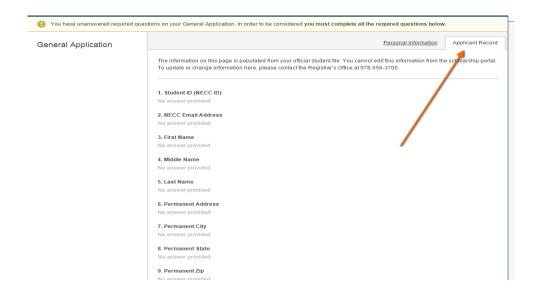

9. Scholarship Committees meet in May and early June to choose their recipients. Students are notified in late June/early July whether or not they have received an award. If you are chosen for an award you will receive an email notification to your NECC email address. At that time, you can log into the scholarship system and accept or decline your award. Please note, all of our scholarship opportunities require that you upload a thank-you letter within two weeks of accepting your award. The thank you letter should be at least 250 words and in a Word or PDF format. This is a very important requirement as all of our scholarships are made possible through the generosity of donors.

## Resources on Campus

Scholarship Office: 978-556-3629 or scholarships@necc.mass.edu

Financial Aid Office: 978-556-3700 or financialaid@necc.mass.edu

NECC Tutoring Center: 978-556-3411 or tutoringcenter@necc.mass.edu